## **1. Connecting via Pairing procedure**

To connect a Datalogic GBT4400 barcode reader via pairing procedure to the EBS-260, you must first prepare the reader by scanning this barcode:

(The same barcode can be found in the Datalogic Quick Reference Guide.)

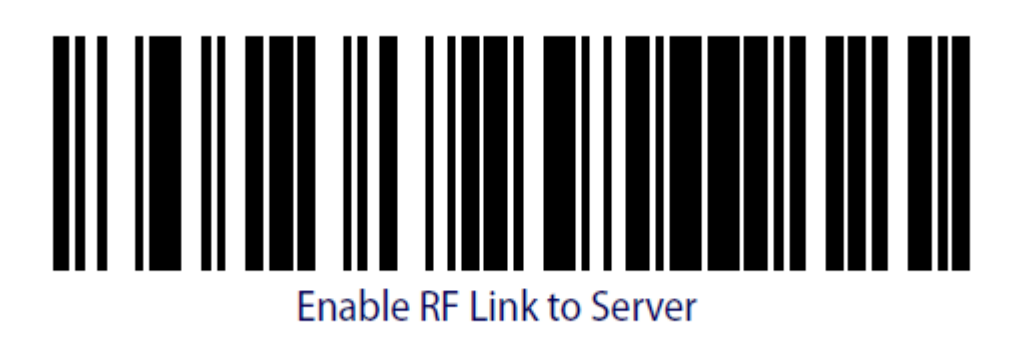

(Other scanner brands need probably a similar connection preparation, that must be found out in their manuals.)

Open the Bluetooth menu by pressing the  $\qquad \qquad \blacktriangleright$  - symbol.

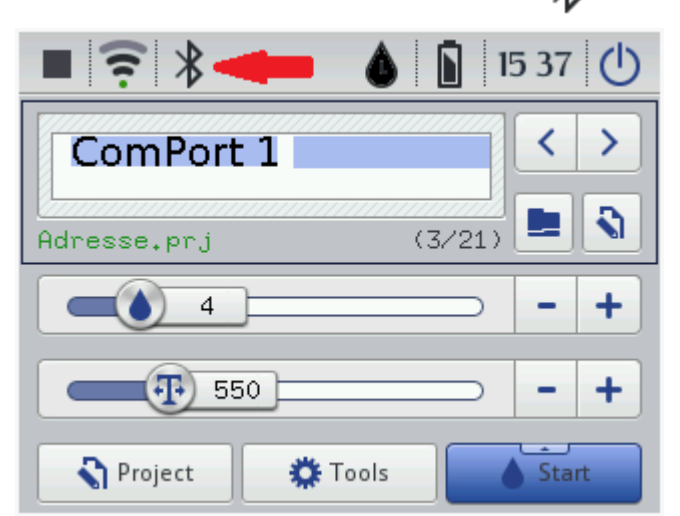

Press 'Manage'

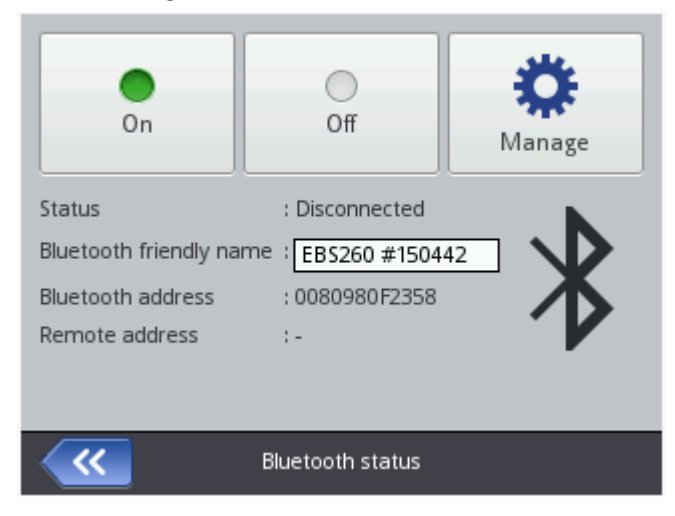

## Press the 'Search' button

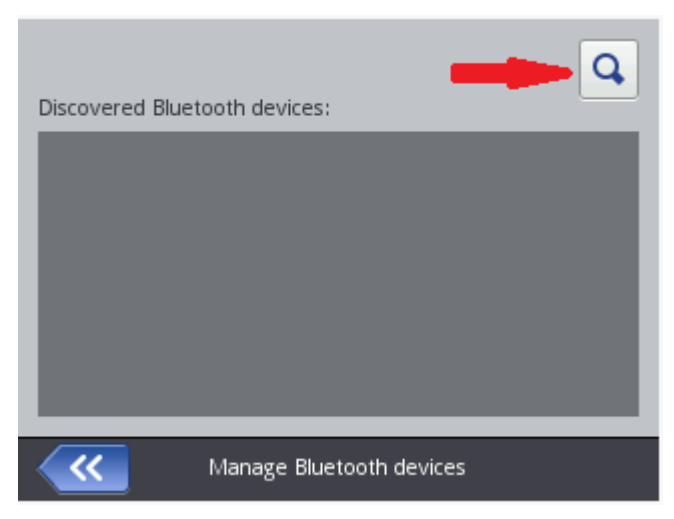

It searches for available Bluetooth devices

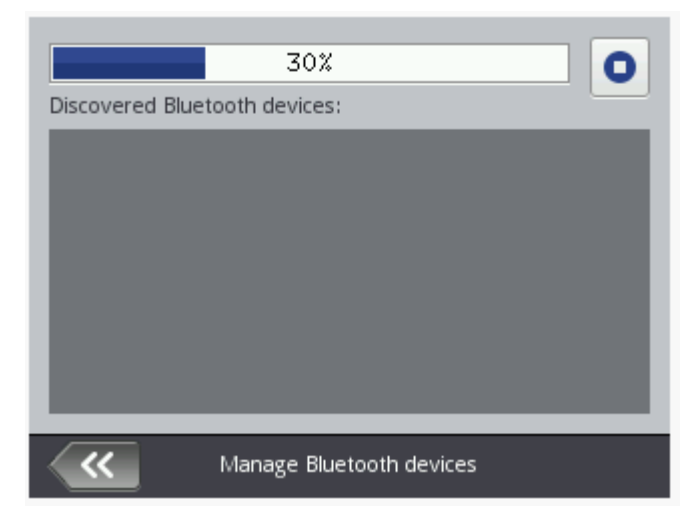

## The Datalogic reader is found

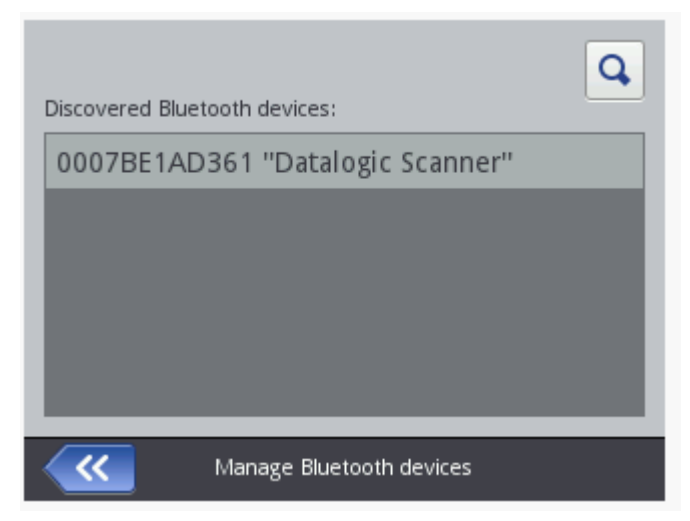

Highlight the desired device and press the 'Connect' button

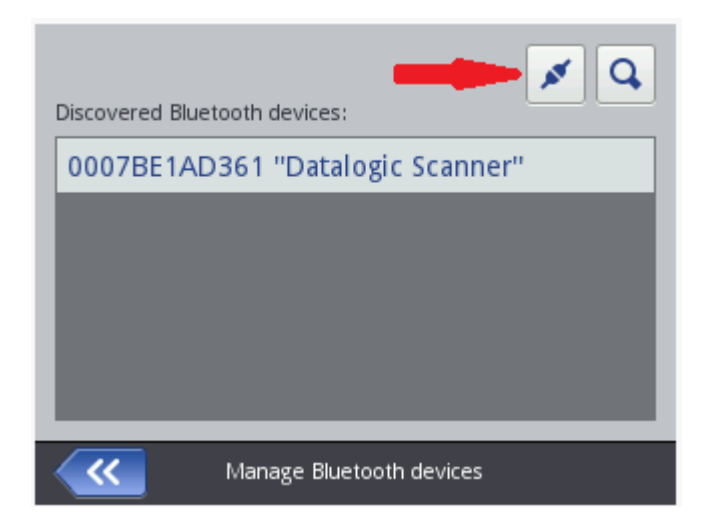

Enter the device's PIN code

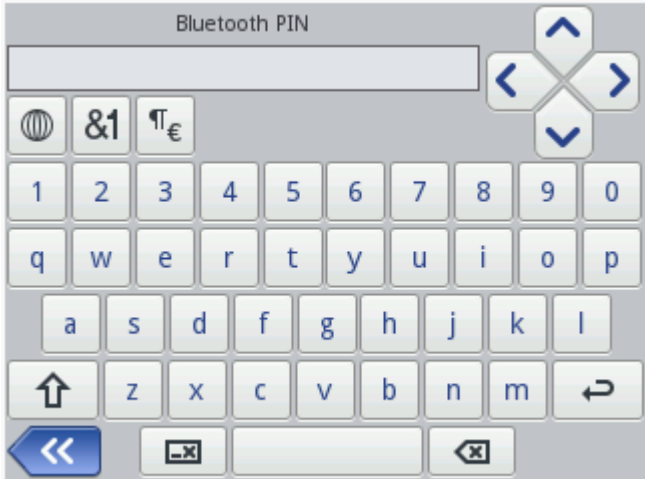

The Datalogic reader does not use PIN codes.

In this case enter a character and delete it again, otherwise the 'Confirm' button will not appear.

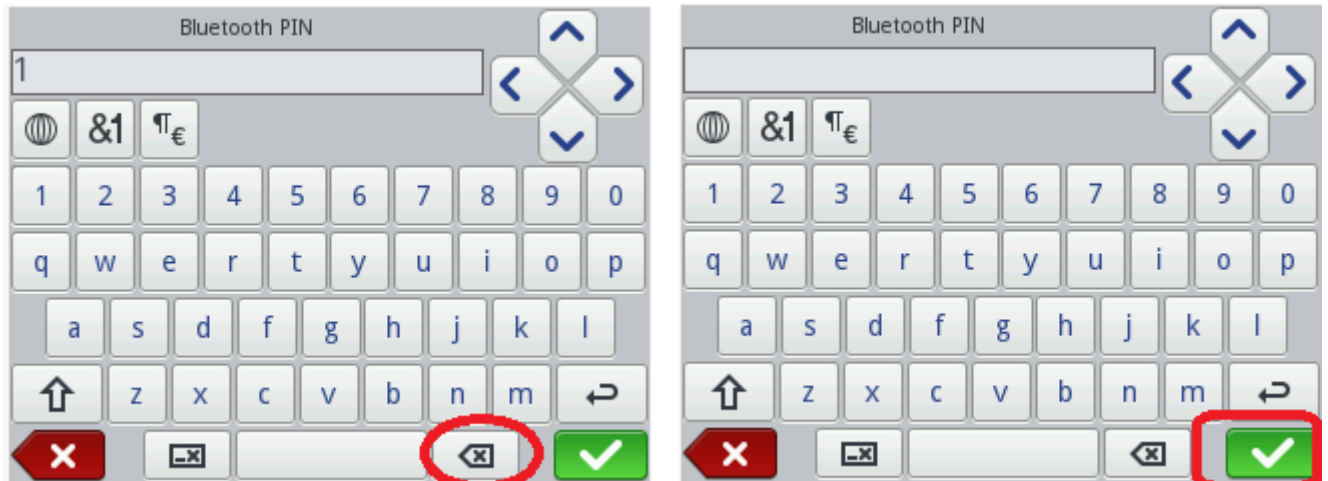

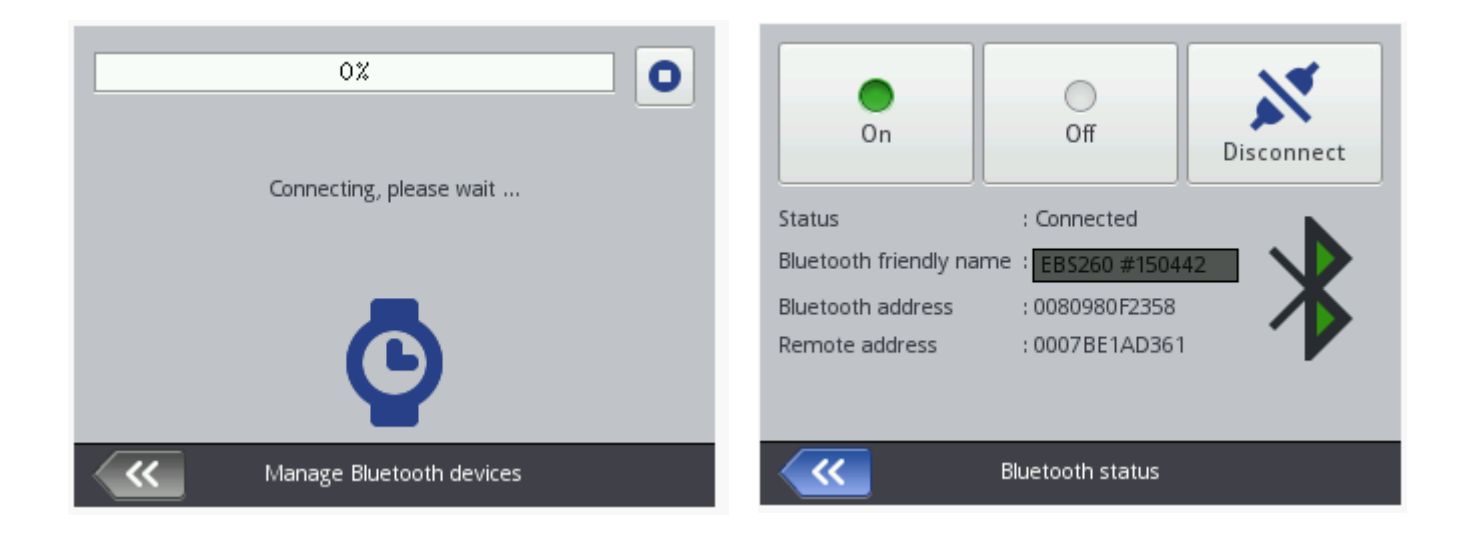

After switching off and on the devices, the barcode reader must be re-connected.

In future it is enough to select the barcode reader from the 'Manage' list and press the 'Connect' button. It will not ask for a PIN code again.

Other Bluetooth devices can be connected in the same way.

Now select the desired project, press the 'Print Start' button, and scan a first barcode.

If the EBS-260 does not receive the barcode content, stop printing and start printing again.

## **2. Connecting with Function barcode**

To connect the Datalogic-Scanner GBT4400 with EBS-260, please select first the former created project and open the Bluetooth menu at the printer (tap on the Bluetooth-Symbol).

There you can read the Bluetooth address of the HandJet.

(When the Bluetooth was **Off** and you switch it **On**, it is necessary to shut down and switch on again the printer to see the Bluetooth address, a simple Restart does not help.)

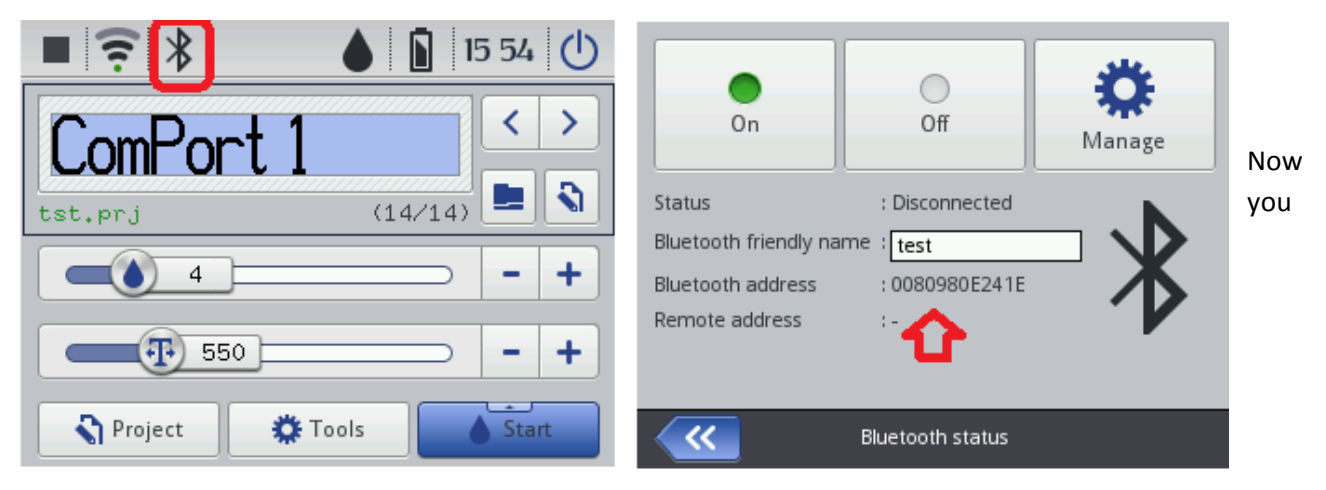

need a barcode generator which is able to create FNC control barcodes.

E.g. you can open following website:

<http://www.terryburton.co.uk/barcodewriter/generator/>

In Symbology select Code 128, in Contents enter:

^ (circumflex), then FNC3LnkB and the Bluetooth-address of the printer.

Under Options must be entered "includetext parsefnc".

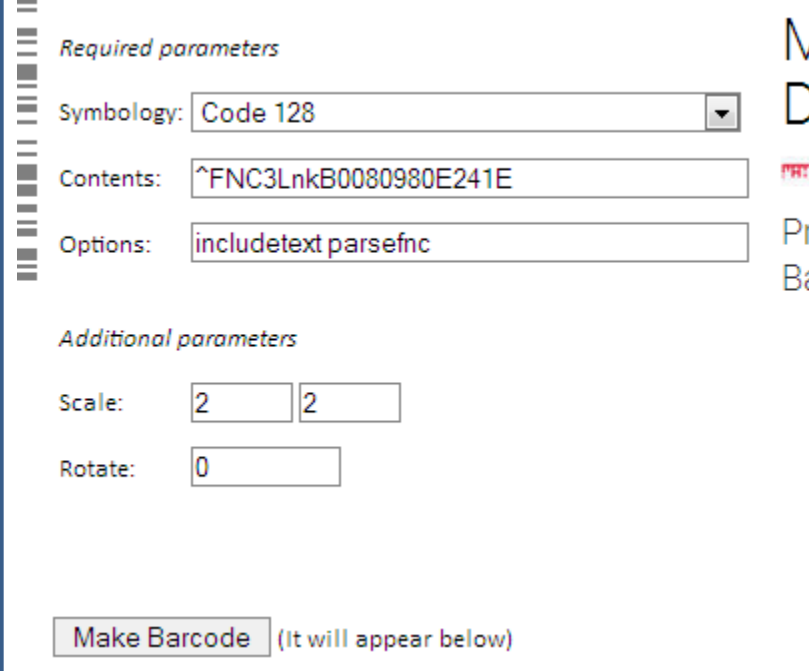

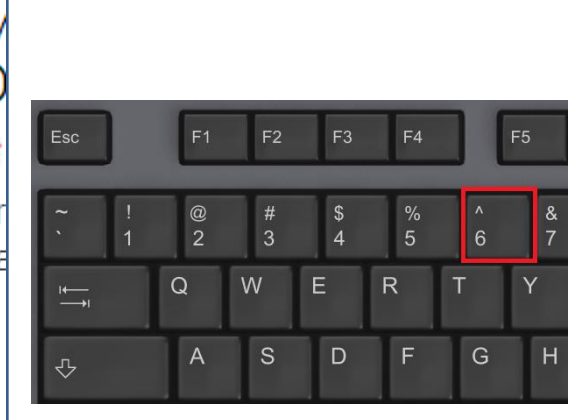

Section of the website

Click on **Make Barcode**, the barcode appears below and can be scanned directly from the monitor. After a few seconds the scanner plays a 3-tone melody and the connection is established.

You should save or print this barcode additionally for further usage.

The connection-LED at the printer lights now in blue, the Bluetooth icon on the touchscreen is filled.

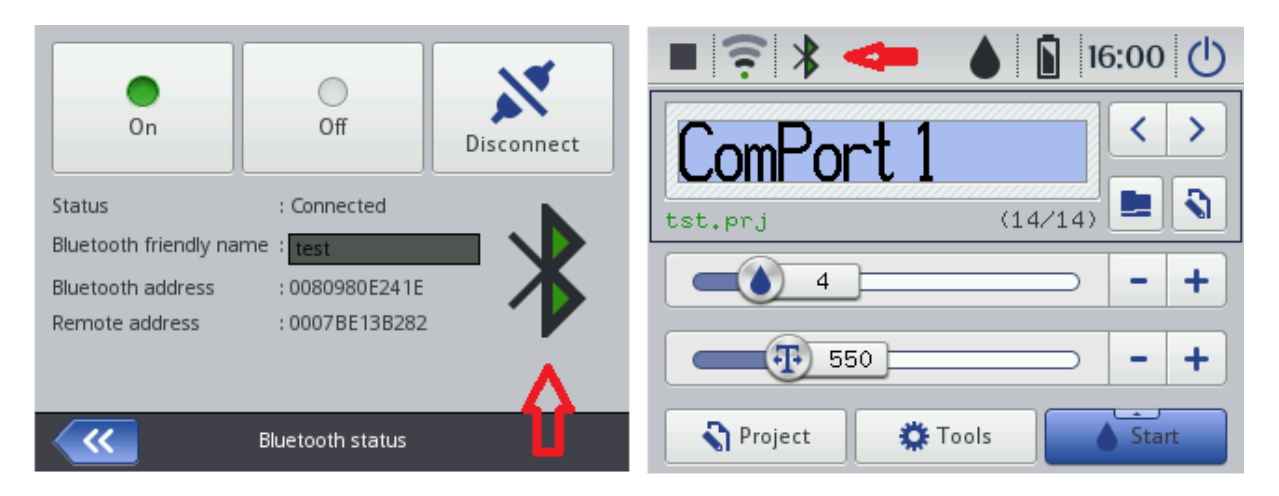

That must be done only once. Next time when you switch on both units and switch on Bluetooth at the HandJet, they will connect automatically.